# Création de VLAN sur les commutateurs empilables de la gamme Sx500  $\overline{\phantom{a}}$

# **Objectif**

La création de VLAN sur un commutateur vous permet de créer des domaines de broadcast distincts sur un commutateur. Les domaines de diffusion peuvent s'associer à l'aide d'un périphérique de couche 3 tel qu'un routeur. Un VLAN est principalement utilisé pour former des groupes entre les hôtes, quel que soit l'endroit où ils sont physiquement présents. Ainsi, un VLAN améliore la sécurité à l'aide de la formation de groupes entre les hôtes. Lorsque vous créez un VLAN, il n'a aucun effet tant que le VLAN n'est pas connecté à au moins un port manuellement ou dynamiquement.

Cet article explique comment créer un nouveau VLAN et lui affecter des ports sur les commutateurs empilables de la gamme Sx500.

#### Périphériques pertinents

• Commutateurs empilables Sx500

# Version du logiciel

● 1.3.0.62

# Étapes de création d'un VLAN

La création de VLAN nécessite deux configurations. Le premier est la création du VLAN et le second est l'attribution de ports au VLAN.

#### Création de VLAN

Étape 1. Connectez-vous à l'utilitaire de configuration Web et choisissez VLAN Management > Create VLAN. La page Créer un VLAN s'ouvre :

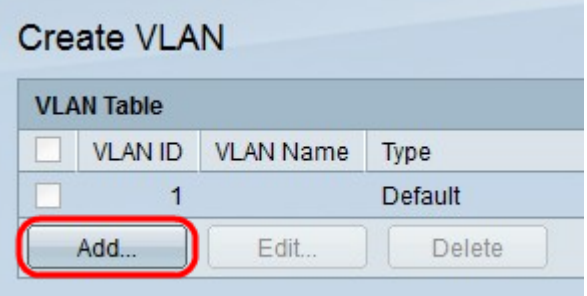

Étape 2. Cliquez sur Add pour ajouter un nouveau VLAN. La fenêtre Ajouter/Modifier apparaît.

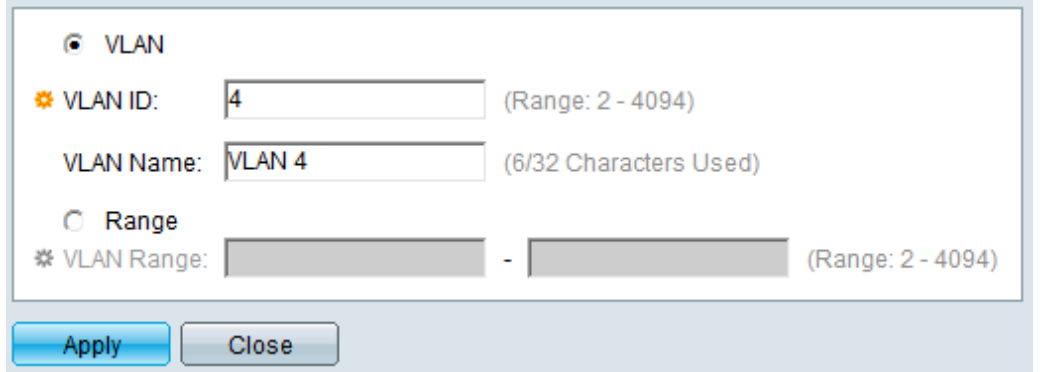

Étape 3. Le VLAN peut être ajouté de deux façons différentes. Cliquez sur la case d'option correspondant à la méthode souhaitée :

- VLAN : utilisez cette méthode pour créer un VLAN spécifique.
- Range : utilisez cette méthode pour créer une plage de VLAN.

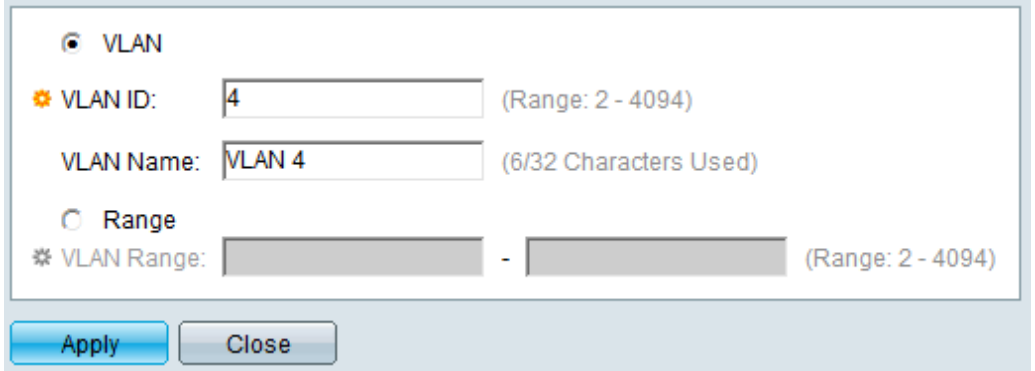

Étape 4. Si vous cliquez sur VLAN à l'étape 3, saisissez l'ID de VLAN dans le champ VLAN ID.

Étape 5. Si vous cliquez sur VLAN à l'étape 3, saisissez le nom du VLAN dans le champ VI AN Name

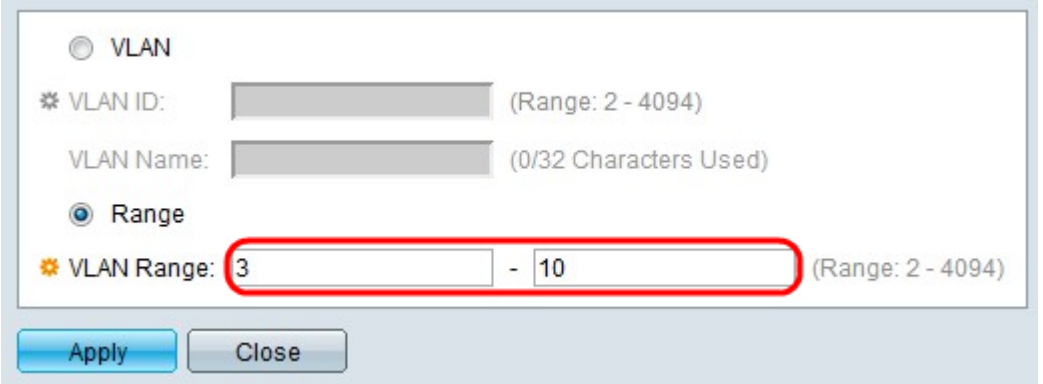

Étape 6. Si vous cliquez sur Range à l'étape 3, saisissez la plage du VLAN dans le champ VLAN Range.

Note: Seuls jusqu'à 100 VLAN peuvent être créés à la fois.

Étape 7. Cliquez sur Apply.

#### Affecter des ports au VLAN

Étape 1. Connectez-vous à l'utilitaire de configuration Web et choisissez VLAN Management

#### > Port VLAN Membership. La page Port VLAN Membership s'ouvre :

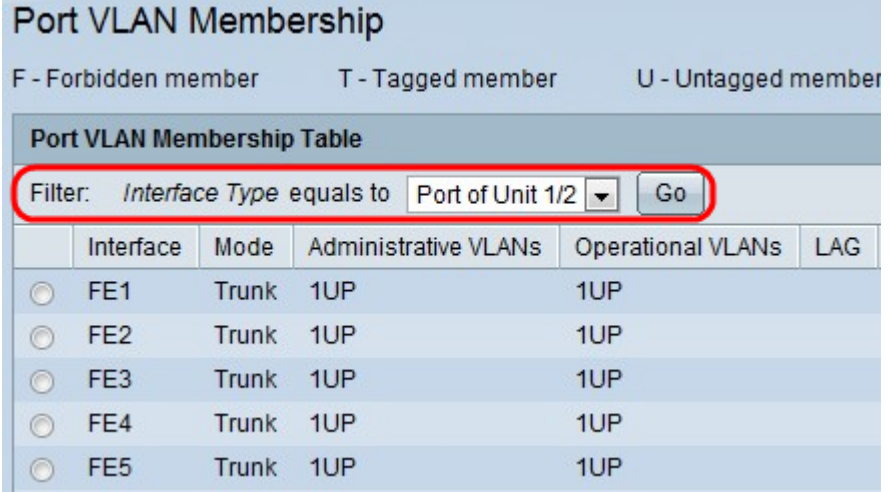

Le tableau Port VLAN Membership affiche les informations suivantes :

- Interface : nom du port ou du LAG.
- Mode : mode VLAN pour l'interface.
	- Agrégation : cette interface transporte le trafic pour tous les VLAN.

- Access : cette interface transporte uniquement le trafic pour un VLAN spécifique.

- VLAN d'administration : identificateur unique du VLAN auquel l'interface est connectée.
- Operational VLANs : identificateur unique des VLAN dont l'interface est membre.
- LAG : nom du LAG dont ce port est membre. Ce champ ne s'affiche pas si vous choisissez LAG à l'étape 2.

Étape 2. Choisissez le type d'interface que vous souhaitez ajouter au VLAN dans la liste déroulante Filtre et cliquez sur Aller.

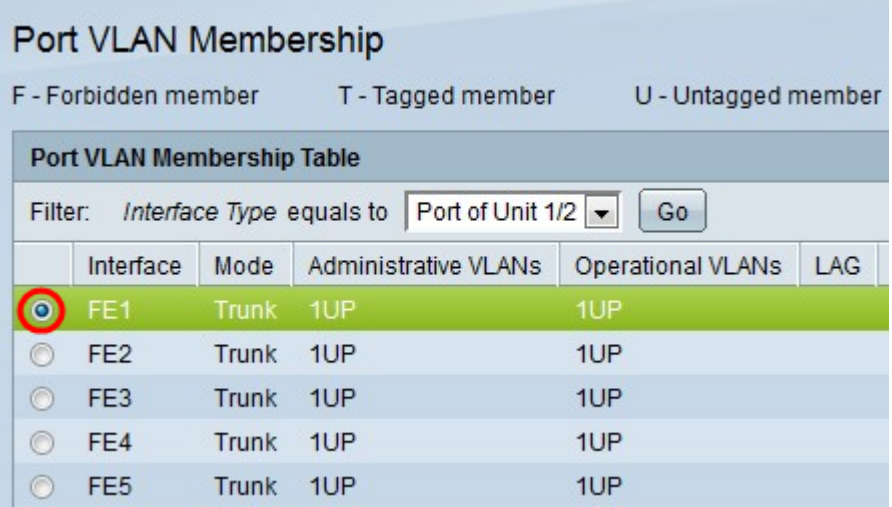

Étape 3. Cliquez sur la case d'option en regard du port ou du LAG que vous souhaitez affecter à un VLAN.

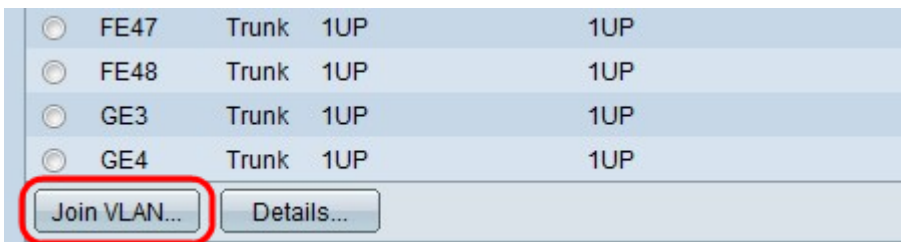

Étape 4. Cliquez sur Join VLAN en bas de la page.

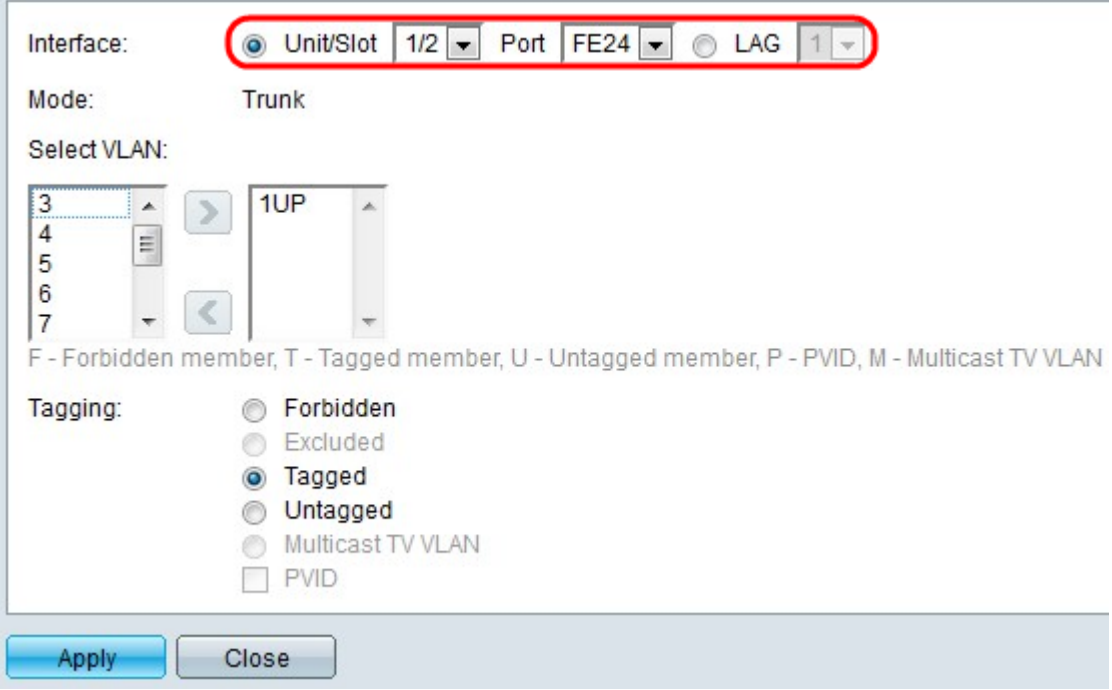

Étape 5. (Facultatif) Dans le champ Interface, cliquez sur la case d'option correspondant au type d'interface que vous souhaitez ajouter au VLAN. Choisissez ensuite l'interface spécifique dans la liste déroulante appropriée.

- Port : dans les listes déroulantes Unit/Slot and Port, sélectionnez le port à configurer. Cela affectera uniquement le port unique choisi.
- Lag : dans la liste déroulante LAG ; sélectionnez le LAG à configurer. Cela affectera le groupe de ports défini dans la configuration LAG.

Note: Le champ Mode affiche le mode VLAN de port choisi dans VLAN Management > Interface Settings. Reportez-vous à l'article [Configuration des paramètres d'interface VLAN](https://www.cisco.com/c/fr_ca/support/docs/smb/switches/cisco-small-business-500-series-stackable-managed-switches/smb2590-vlan-creation-on-sx500-series-stackable-switches.html) [sur les commutateurs empilables de la gamme Sx500](https://www.cisco.com/c/fr_ca/support/docs/smb/switches/cisco-small-business-500-series-stackable-managed-switches/smb2590-vlan-creation-on-sx500-series-stackable-switches.html) pour cette configuration.

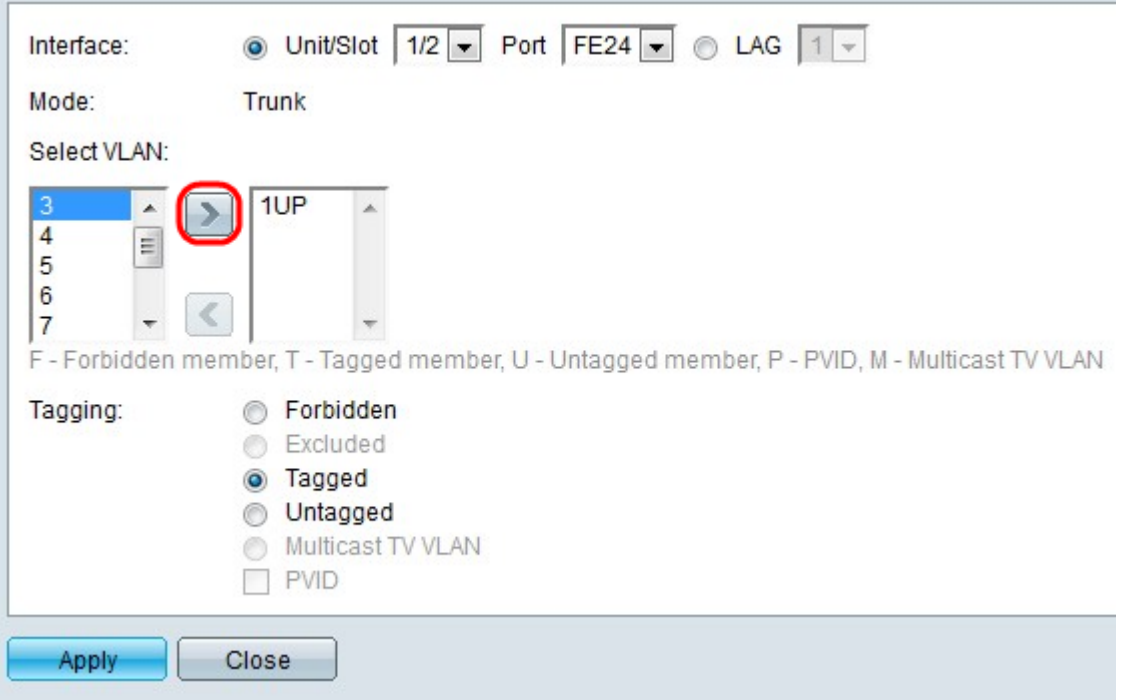

Remarque : tous les ports sont affectés au VLAN par défaut (généralement VLAN 1). Cela peut apparaître dans la liste VLAN sélectionné s'il est balisé, mais il ne peut pas être déplacé car l'inverse n'est pas possible.

Étape 6. Pour affecter un port à un VLAN, sélectionnez l'ID de VLAN dans la liste de gauche dans le champ Select VLAN et cliquez sur le bouton >.

Étape 7. (Facultatif) Pour supprimer un port d'un VLAN, sélectionnez l'ID de VLAN dans la liste de droite dans le champ Select VLAN et cliquez sur le bouton <.

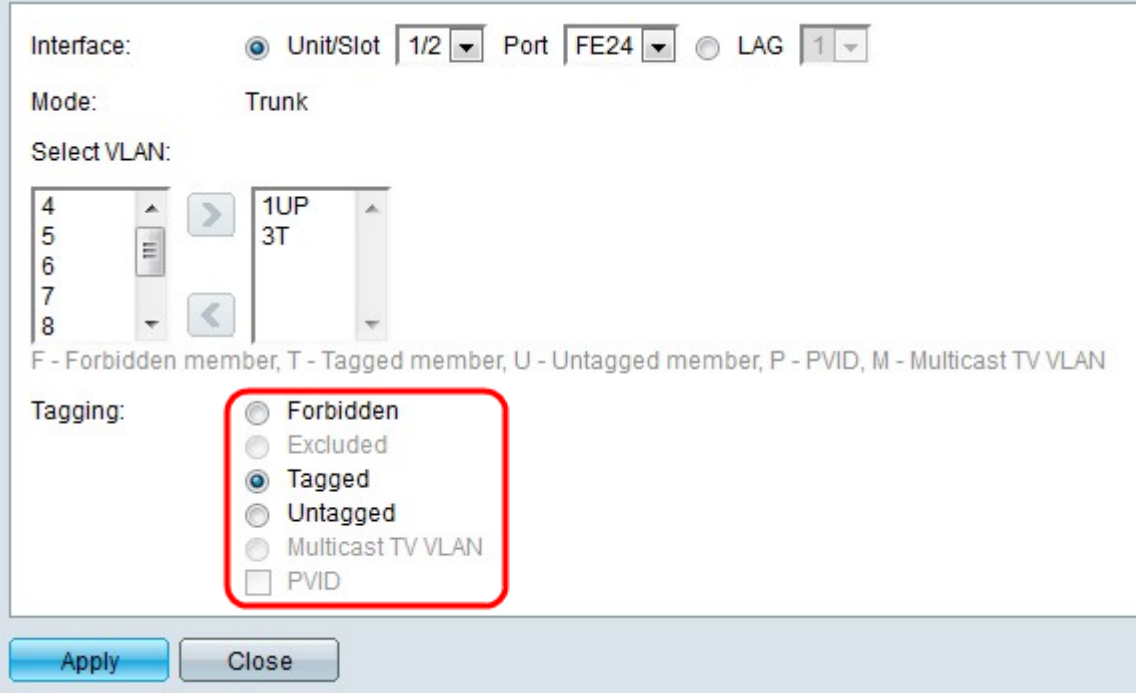

Étape 8. Choisissez l'une des options suivantes d'étiquetage/PVID pour l'interface dans le champ Balisage.

Note: Le protocole GVRP (Generic Attribute Registration Protocol) permet de transmettre des informations de configuration VLAN à d'autres commutateurs. Cela vous permet de

configurer un seul commutateur et tous les autres commutateurs sont configurés dynamiquement.

- Interdit : l'interface n'est pas autorisée à rejoindre le VLAN même à partir de l'enregistrement GVRP. Si le port n'est membre d'aucun autre VLAN, cette option fait du port une partie du VLAN interne 4095.
- Excluded : l'interface n'est pas membre du VLAN. Il s'agit de la valeur par défaut pour tous les ports et les LAG. Le port peut rejoindre le VLAN via l'enregistrement GVRP.
- Balisé : le port est balisé. Cela insère l'ID de VLAN dans les en-têtes de paquet de sorte que lorsque des informations sont envoyées d'un commutateur à l'autre, le VLAN d'où provient le paquet puisse être identifié. Les informations provenant de paquets non étiquetés peuvent parfois être perdues lorsqu'elles sont transférées via un proxy ou un autre commutateur qui ne prend pas en charge l'étiquetage VLAN.
- Non balisé : le port n'est pas balisé. Utilisez cette option lorsque le commutateur n'est connecté à aucun autre proxy ou commutateur.
- Multicast TV VLAN : l'interface peut fournir des transmissions multidiffusion aux abonnés de couche 2, mais pas répliquer les transmissions multidiffusion pour tous les VLAN.
- PVID : le PVID du port est défini sur le VLAN. Si l'interface est en mode d'accès ou d'agrégation, le commutateur fait de l'interface un membre non balisé du VLAN. Si l'interface est en mode général, l'appartenance au VLAN doit être configurée manuellement.

Étape 9. Cliquez sur Apply.

#### Articles connexes

[Propriétés du VLAN voix](https://www.cisco.com/c/fr_ca/support/docs/smb/switches/cisco-350-series-managed-switches/smb2840-configure-voice-virtual-local-area-network-vlan-properties-o.html)

[Configuration du groupe multidiffusion vers VLAN](https://www.cisco.com/c/fr_ca/support/docs/smb/switches/cisco-350-series-managed-switches/smb3075-configure-multicast-tv-group-to-virtual-local-area-network-v.html)

[Configuration de groupes basés sur le protocole VLAN vers VLAN](https://www.cisco.com/c/fr_ca/support/docs/smb/switches/cisco-250-series-smart-switches/smb3179-configure-virtual-local-area-network-vlan-protocol-based-gro.html)

[Configuration des paramètres VLAN d'inspection ARP](https://www.cisco.com/c/fr_ca/support/docs/smb/switches/cisco-small-business-500-series-stackable-managed-switches/smb3322-address-resolution-protocol-arp-inspection-vlan-settings-con.html)

[Configuration de groupes basés sur le protocole VLAN vers VLAN](https://www.cisco.com/c/fr_ca/support/docs/smb/switches/cisco-250-series-smart-switches/smb3179-configure-virtual-local-area-network-vlan-protocol-based-gro.html)

[Groupes basés sur le protocole VLAN](https://www.cisco.com/c/fr_ca/support/docs/smb/switches/cisco-small-business-200-series-smart-switches/smb3173-configure-a-vlan-protocol-based-group-on-a-switch.html)

[Configuration de l'appartenance VLAN multidiffusion du port client](https://www.cisco.com/c/fr_ca/support/docs/smb/switches/cisco-350-series-managed-switches/smb3131-configure-customer-port-multicast-tv-virtual-local-area-netw.html)